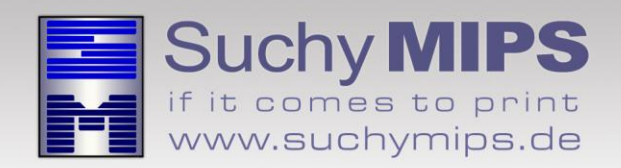

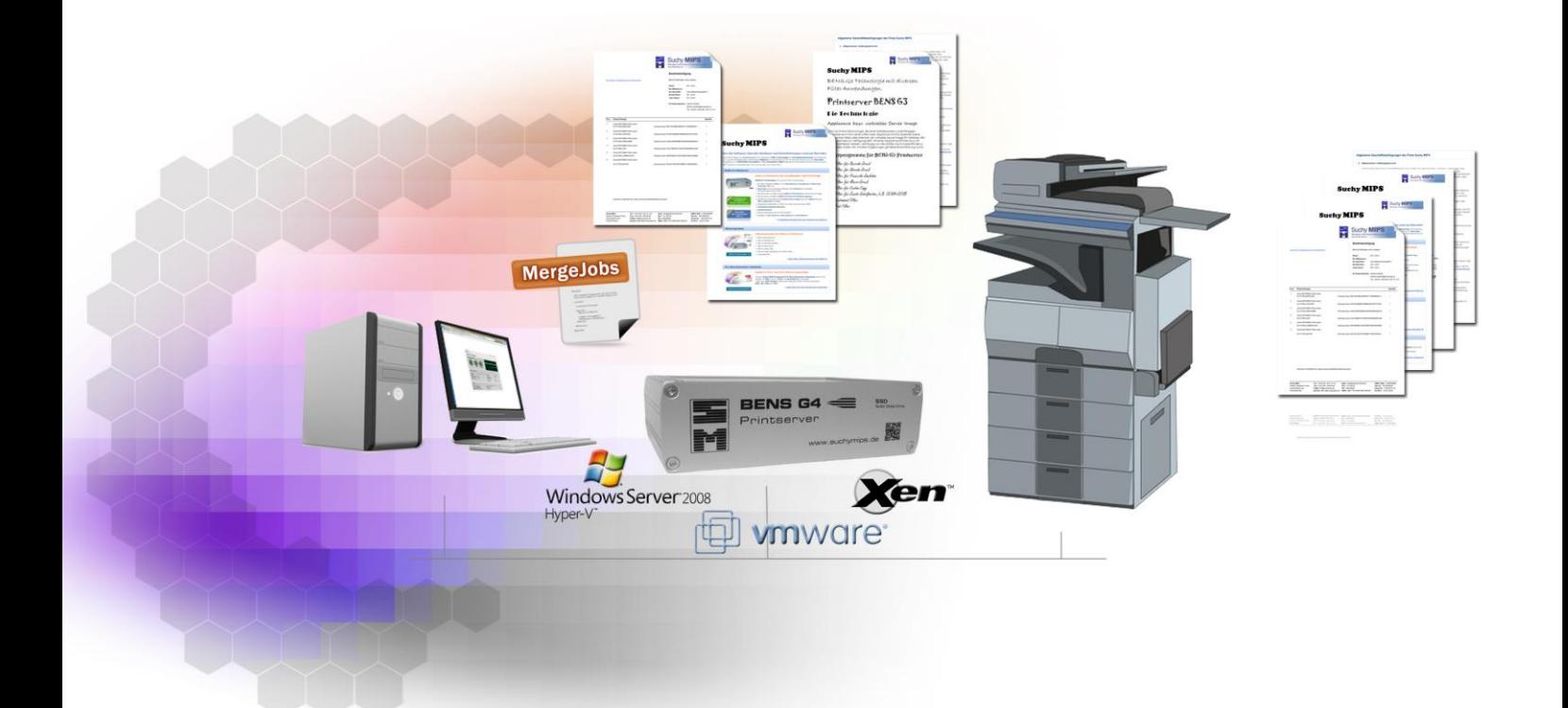

# **BENS** MergeJobs Filter Manual

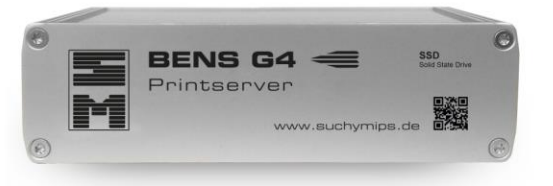

Release May 2017

© Copyright 2012 - 2017 Suchy MIPS GmbH, Munich. All rights reserved.

This documentation is intended for information purposes, only. It may be subject to change at any time without prior notice and constitutes no obligation by Suchy MIPS GmbH. Suchy MIPS GmbH assumes no liability or warranty regarding the correctness and exactness of the statements made in this documentation.

This documentation or parts thereof must not be reproduced, stored in databases, or transferred in any form electronic, photomechanical, on data carriers or in any other way without prior written consent given by Suchy MIPS GmbH.

**BENS** is intellectual property of Suchy MIPS GmbH.

MS Windows is a registered trademark of Microsoft Corporation, Inc.

PCL, PJL and HP-GL are registered trademarks of the Hewlett-Packard Company.

SAP is a registered trademark of SAP AG.

# **Contents**

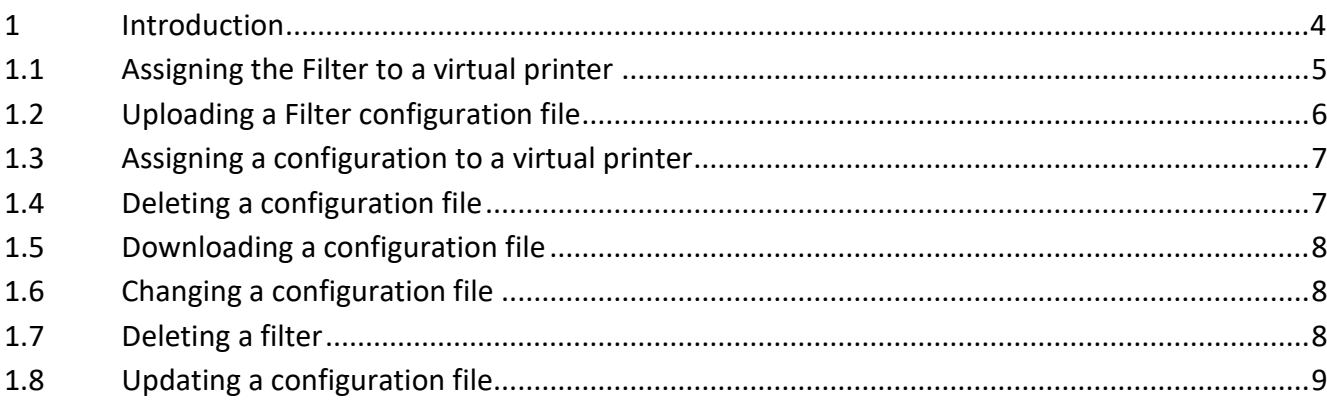

# <span id="page-3-0"></span>**1 Introduction**

#### **The MergeJobs Filter**

The **BENS** MergeJobs filter transfers several different printjobs, present in a spool file, into one correlative printjob. Consequence of this is that the user, for example, has to pick up just one large job from the electronic box of a KM printer, instead of many small jobs.

- **Notice:** The printjobs can differ in paper size and simplex-duplex control but, as a principle, have to be created and printed with the same printer driver and the same colour settings. In the present version, the filter is only suitable for PCL6 files.
- **Notice:** The MergeJobs Filter is a filter which always have to be customized by engineers of Suchy MIPS GmbH or one of their authorised partners. These engineers will prepare a configuration file and adapt the filter to your special requirements. After receiving the configuration file, you can proceed with further instructions of this manual.

#### <span id="page-4-0"></span>**1.1 Assigning the Filter to a virtual printer**

Installed filters only work on virtual printers to which they were assigned. To assign the Filter to a virtual printer, proceed as follows:

- Choose the module *Virtual Printers*
- Double-click on the name of the virtual printer to come to the edit dialog.
- Select the tab *Plugins*
- Select the Plugin from the drop down list and click on **Add Plugin**.
- The selected Filter appears in the list of active filters assigned to the selected virtual printer.

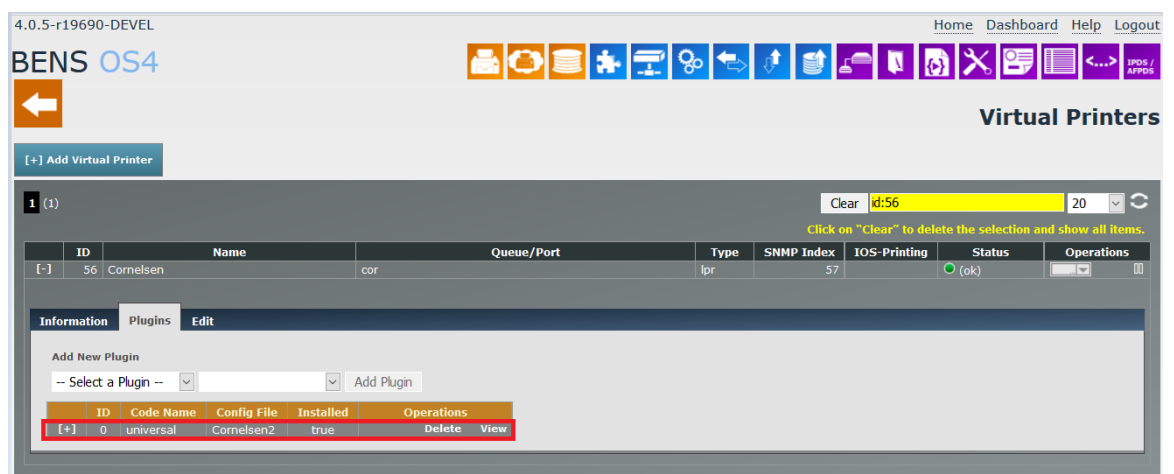

### <span id="page-5-0"></span>**1.2 Uploading a Filter configuration file**

The filter MergeJobs supports the use of a configuration (it is not assigned by default). The configuration file defines the kind of action the filter should do, eg. searching for one string and exchanging it by another sting. A configuration file can be created with a simple text editor like notepad or notepad++. Details about the configuration will be displayed later.

To upload a configuration file, proceed as follows:

- Choose the module *Plugins* and double-click on the appropriate filter in the the plugins list. The Plugin Window enlarges and displays all already for the selected Plugin existing configurations.
- Click on *Explore*, select the configuration file and click on *Upload*.
- The new configuration file appears in the list of all configurations available for the selected filter.

*Note: An unlimited number of configuration files may be uploaded. The same configuration files may be assigned to filters on different virtual printers.*

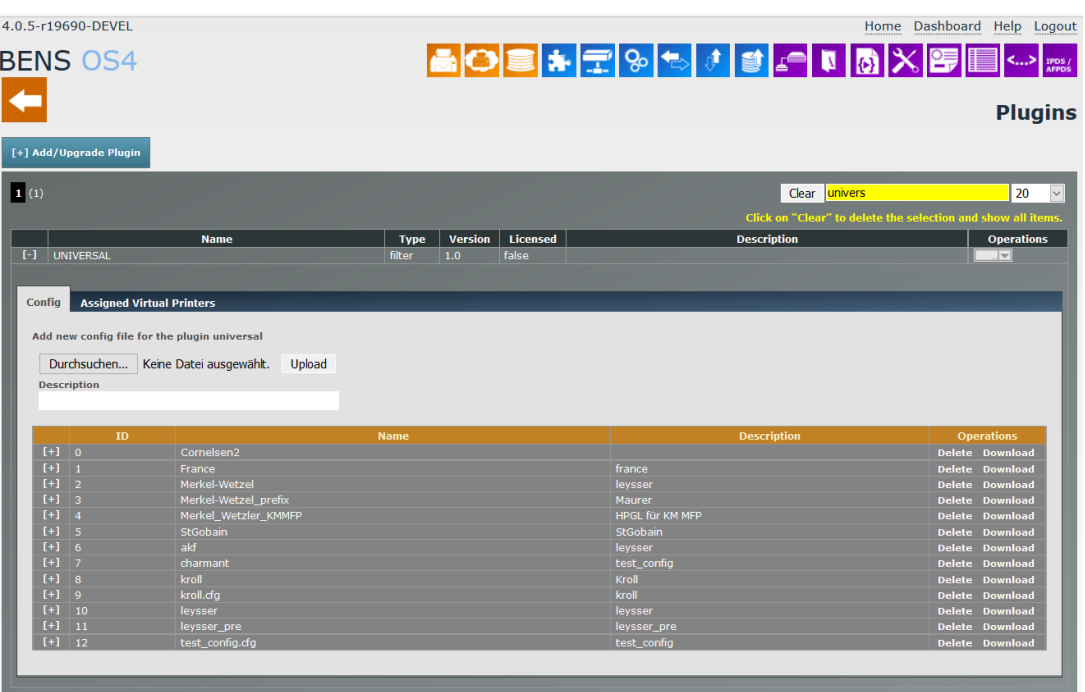

#### <span id="page-6-0"></span>**1.3 Assigning a configuration to a virtual printer**

To assign a configuration to a virtual printer, proceed as follows:

- Choose the module *Virtual Printers.*
- Double-click on the name of the virtual printer which has to be modified.
- Select the tab **Plugins.**
- Double-click on the filter name in the field **Code Name** and select a configuration.
- Click on **SET** to make the changes permanent.
- *Note: One configuration may be assigned per filter and virtual printer but different configuration files may be assigned to the same filter on different virtual printers*

#### <span id="page-6-1"></span>**1.4 Deleting a configuration file**

A configuration file may be deleted only if it is not assigned to any virtual printer. If you need to delete a configuration, you have to release the assignment from all virtual printers to which this configuration has been assigned. To release the configuration from a virtual printer proceed as follows:

- Choose the module *Virtual Printers* and select the tab *Plugins*.
- Double-click on the filter name in the column **Code name**.
- Don't select any configuration file (--Select a Config--) must be visible in the Configurations list) and click on "SET"

To delete a configuration file from BENS proceed as follows:

- Choose the module *Plugins* and double-click on filter name in the column "Name".
- Click on *Delete* in the "Operations" column.

#### <span id="page-7-0"></span>**1.5 Downloading a configuration file**

- Choose the module *Plugins* and click on the name of the filter in the column "Name".
- Click on *Download* in the column "Operations". Depending on the browser used, you can open the file directly or download it to the local system. After downloading, the file can be opened by any editor, such as Notepad or Notepad++ (recommended).

#### <span id="page-7-1"></span>**1.6 Changing a configuration file**

- Choose the module *Plugins* and double-click on the name of filter to which the configuration belongs.
- Double-click on the configurations name in the column "Name".
- Make changes and click on *Save*.

#### <span id="page-7-2"></span>**1.7 Deleting a filter**

A filter may be deleted only if it is not assigned to any virtual printer. If you need to delete a filter, you have to release the assignment from all virtual printers to which this filter has been assigned. To release filter from a virtual printer proceed as follows:

- Choose the module *Virtual Printers* and select the tab *Plugins*.
- Click on *Delete* in the "Operations" column.

To delete filter from BENS proceed as follows:

- Choose the module *Plugins*.
- Click on the gray button in the column *Operations* and select the option *Delete*.

# <span id="page-8-0"></span>**1.8 Updating a configuration file**

An existing configuration file may be updated, even if it is assigned to virtual printers:

 Existing configuration will be overwritten by uploaded configurations if the file name will match. Follow the instruction for uploading a configuration to update a configuration.